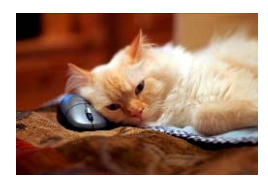

## Marquette University Spanish English Catalog (MaUSECat)

How do I get back to the main tag menu after I have selected something?

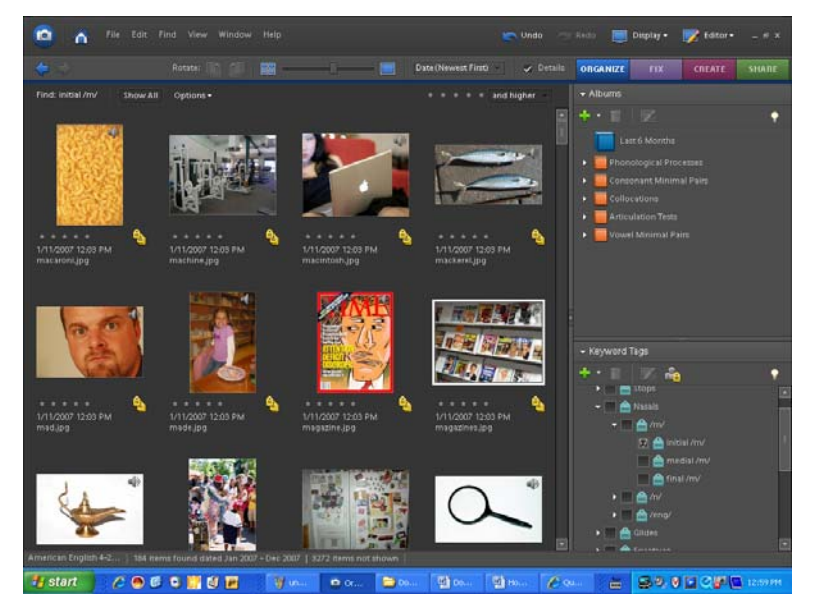

In this example, we have selected all the *initial /m/* pictures.

To get back to all the pictures, click *Show All* on the upper left corner of the page.

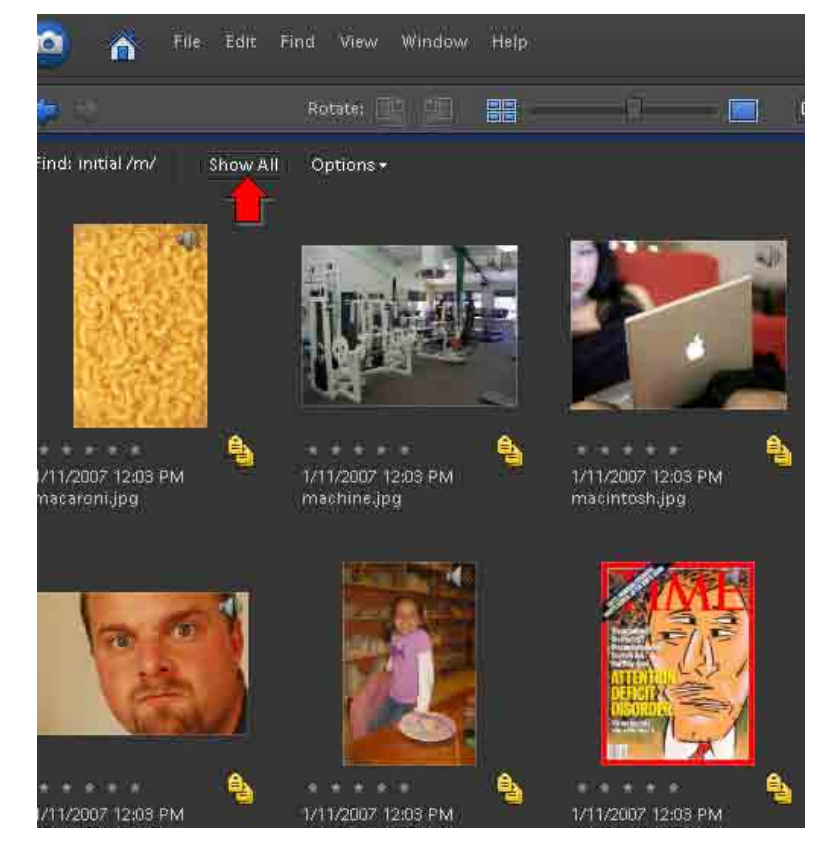

## How do I get back to the main tag menu after I have selected something? 2

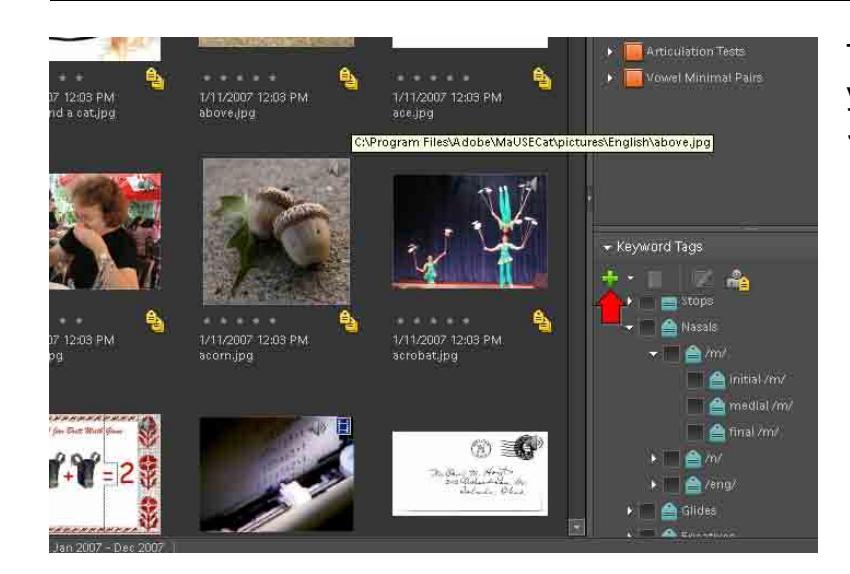

Select *Collapse All Keyword Tags* on the menu.

1/11/2007<br>above.jpg 03 PM<br>at.ipg 1/11/20<br>ace.jpg + Keyword Tags 十六里 医商 New Keyword Tag. New Sub-Category..<br>New Category... 1/11/2007 12:03 PM<br>acorn.jpg 1/11/2007 12:03 PM acrobat.jpg From File...<br>From File...<br>Save Keyword Tags to File..<br>Collapse All Keyword Tags Collapse All Keyword Tags<br>Expand All Keyword Tags 03 2. TÈ I  $\begin{array}{l} \mathcal{H}_{\mathrm{m}}\left( \mathcal{G}_{\mathrm{m}}\right) \left( \mathcal{H}_{\mathrm{m}}\right) \left( \mathcal{H}_{\mathrm{m}}\right) ^{2}\geq\\ \mathcal{H}_{\mathrm{F}}\left( \mathcal{G}_{\mathrm{M}}\right) _{\mathrm{max}}\leq\mathcal{H}_{\mathrm{M}}\end{array}$ Ы e /eng İ e Glide

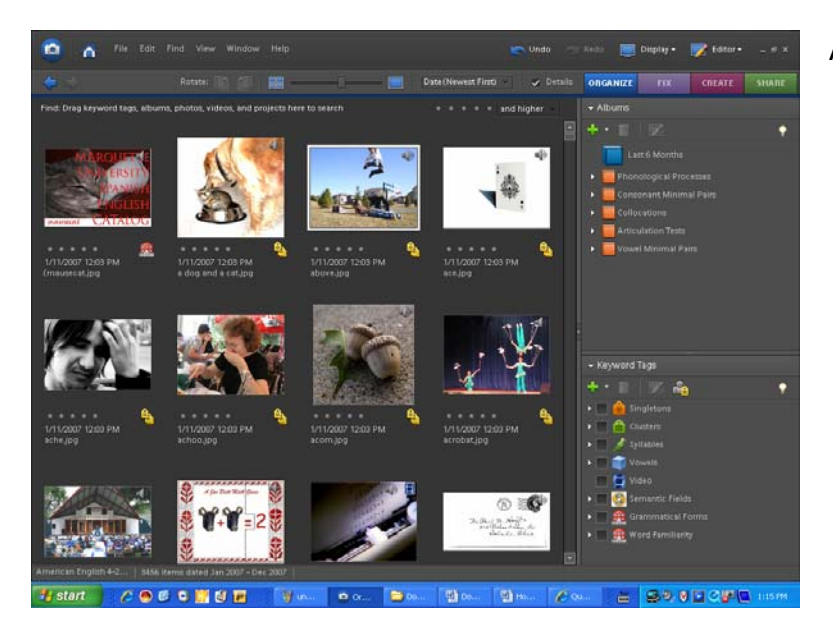

All of the keyword tags will now be visible.

Then, to get the tags back on the screen so you can see them all, click the *green plus sign*.